### The Office **Specialist!** The Microsoft Office Experts

# WORK ORDER

# Excel Specialist Project #: E-9

Customer Name: Lawn Enforcement

Assigned to: You, the MS Excel Specialist

Project Title: Accounts Payable

Date: (current date, 20xx)

Note: Prior to beginning this project, review the Company Overview provided on page 18.

#### Project Description

Lawn Enforcement has suppliers that they purchase from on a regular basis. Their business is growing and they plan to increase the quantities of their purchases from these suppliers. With the promise of increased business, Lawn Enforcement was able to negotiate purchase discounts from their top suppliers. Lawn Enforcement needs a new format for their accounts payable spreadsheet that factors in the new purchase discounts.

#### Your Job

As the Microsoft Excel Specialist, you will create and format an accounts payable spreadsheet. The company will use this document to determine how much they owe their suppliers.

#### Tips and Strategies

- 1. Read all of the instructions before proceeding with the project.
- 2. Carefully check your results after entering the formulas in the spreadsheet.

#### **Instructions to the MS Excel Specialist**

- 1. Using Microsoft Excel, create a new blank workbook.
- 2. Save the document as **Project E-9 Accounts Payable** in the "Excel Projects" folder within the "Lawn Enforcement Projects" folder.
- 3. Key the data into the spreadsheet as it appears in **Spreadsheet E-9.** Unless otherwise noted, the font should be set to Arial 10 point.
- 4. Change the font size of cell Al to 16 point bold.
- 5. Change the font size of cell A2 to 14 point bold.
- 6. Format rows 5 and 6 as bold. Be sure that the text you keyed in these rows is in all caps.
- 7. Format the width of column A to 30 and left-align.
- 8. Format the width of column B to 15 and right-align.
- 9. Format column B as numbers displaying 2 decimal places.
- 10. Format the width of column C to 15 and center-align.
- 11. Format cells C8 C33 as percentages displaying 0 decimal places.
- 12. Format the width of columns  $D G$  to 15 and right-align.
- 13. Format cells D8 D33 as numbers displaying 2 decimal places.
- 14. Enter a formula in cell D8 that will compute the PURCHASE DISCOUNT.

**Hint:** In cell D8, key =B8\*C8.

15. Enter a formula in cell E8 that will compute the SUBTOTAL.

Hint: In cell E8, key =B8-D8.

16. Enter a formula in cell F8 that will compute the SALES TAX (assuming the sales tax rate is 6%). **Hint:** In cell F8, key =E8\*6%.

17. Enter a formula in cell G8 that will compute the AMOUNT OWED.

**Hint:** In cell G8, key =E8+F8.

18. Use the AutoFill feature to copy the formulas in columns D through G down for the remaining companies.

19. Enter a formula in cell B35 that will compute the total for column B.

**Hint:** In cell B35, key =SUM(B8:B33).

#### Lawn Enforcement • Project E-9 • Accounts Payable

 $\overline{1}$ 

#### **Instructions to the MS Excel Specialist (Continued)**

20. Enter a formula in cell B36 that will compute the AVERAGE for column B. **Hint:** =AVERAGE(B8:B33).

21. Enter a formula in cell B37 that will compute the MAXIMUM for column B. **Hint:** =MAX(B8:B33).

22. Enter a formula in cell B38 that will compute the MINIMUM for column B.

**Hint:** =MIN(B8:B33).

- 23. Copy the formulas in cells B35 B38 and paste them in cells D35 D38, E35 E38; F35 F38, and G35 - G38.
- 24. Bold rows  $35 38$ . Be sure that the text you keyed in these rows is in all caps.
- 25. Display formulas in your spreadsheet by using <CTRL>+' to check for accuracy.
- 26. Carefully proofread your work for accuracy.
- 27. Resave the file.
- 28. Set the Print Area to include all cells containing data in the spreadsheet.
- 29. Use Print Preview and adjust the Page Setup so that the spreadsheet fits on one page.
- 30. Print a copy of the spreadsheet if required by your instructor.

Lawn Enforcement • Project E-9 • Accounts Payable

## **Spreadsheet E-9**

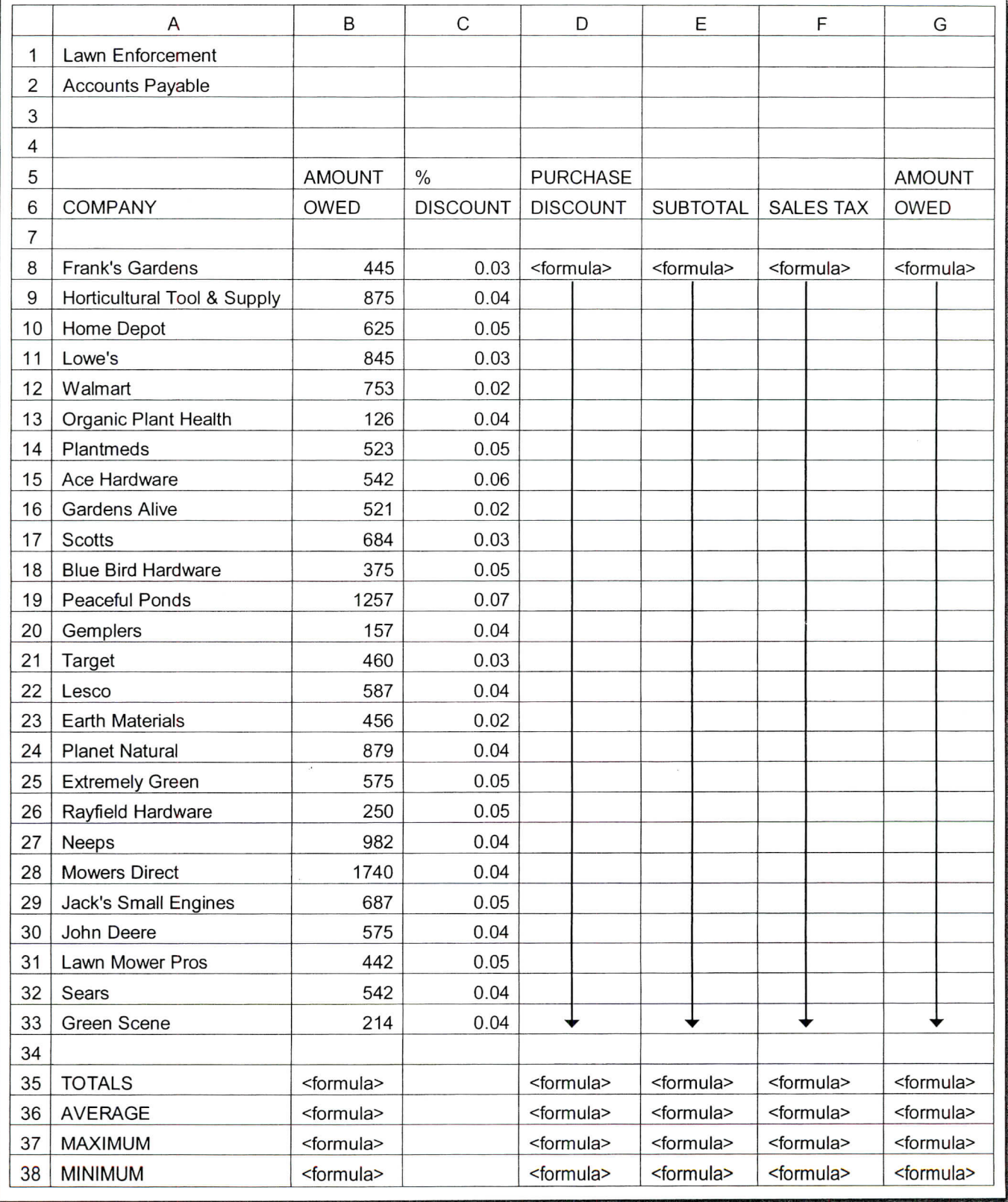

169